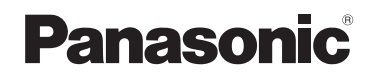

Mode d'emploi

Pour le raccordement de l'appareil photo numérique au PC

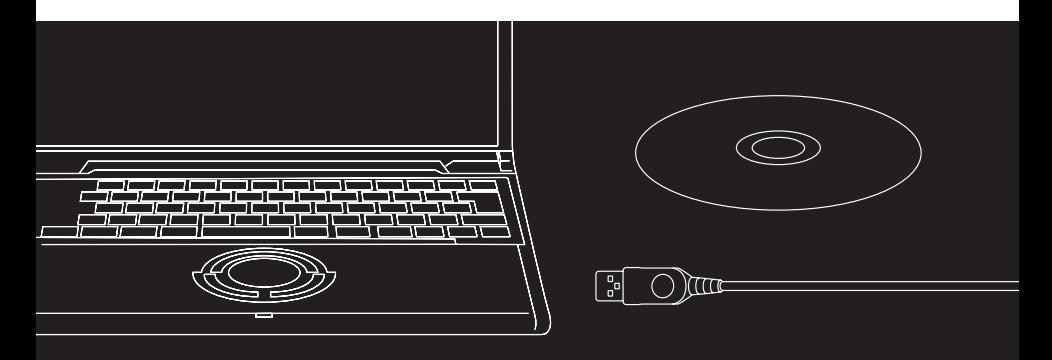

LUMIX

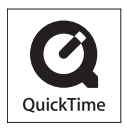

QuickTime et le logo QuickTime sont des marques de commerce ou des marques déposées de Apple Computer Inc. et sont utilisées sous licence.

VQT1D48

# **Raccordement au PC pour partager et imprimer**

Avec le logiciel "LUMIX Simple Viewer" que vous trouverez sur le CD-ROM fourni, vous pourrez aisément procéder au transfert d'images sur votre PC, vous pourrez les imprimer, les joindre à un courriel, etc.

• Dans ce manuel d'utilisation, "LUMIX Simple Viewer" est appelé "Simple Viewer".

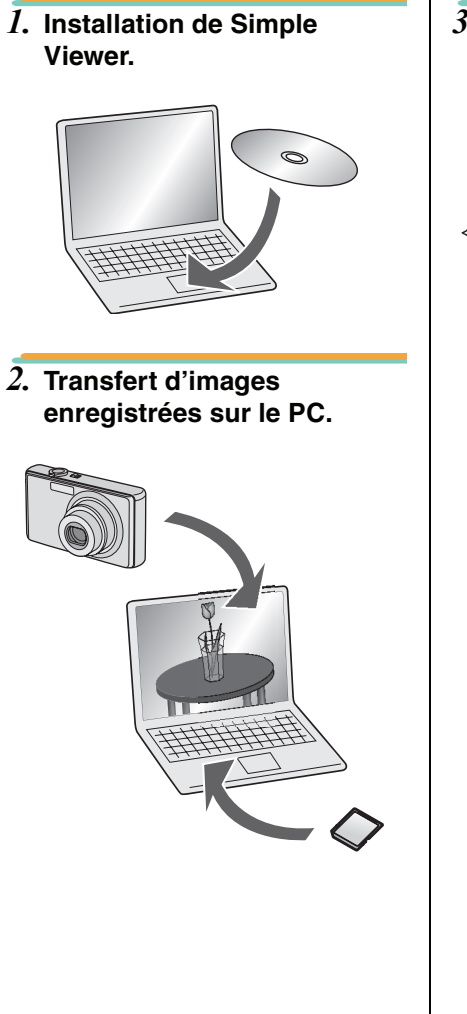

*3.* **Impression d'images et images comme pièces jointes à un courriel.**

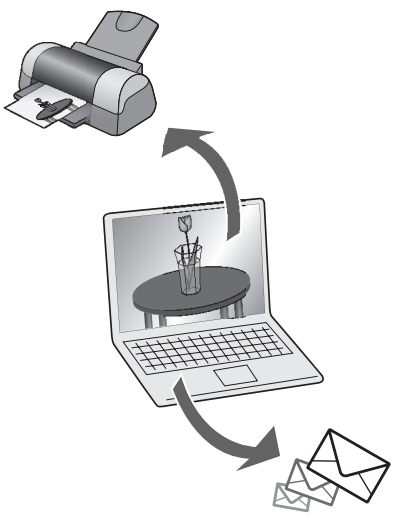

# **Table des matières**

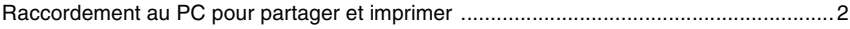

### **Introduction**

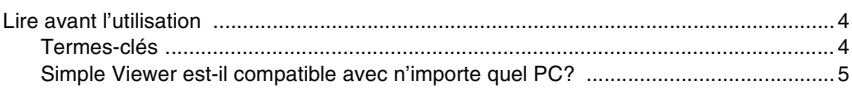

### **Installation**

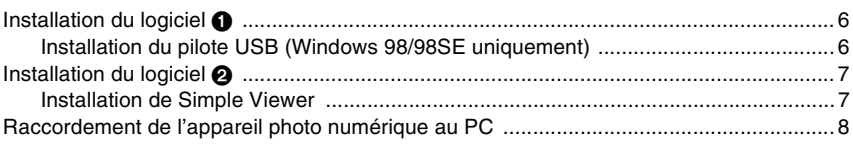

### **Utilisation de Simple Viewer**

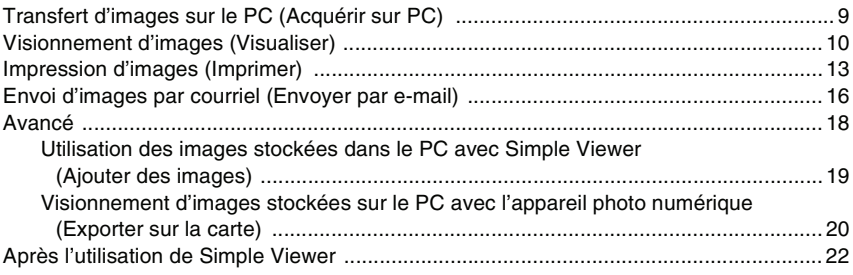

### **Autres**

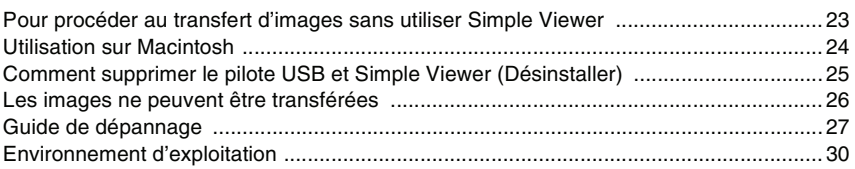

# Lire avant l'utilisation

- Veuillez noter que les explications et pages-écrans du manuel d'utilisation pourraient être différentes de celles réelles suivant l'environnement d'exploitation du PC.
- Le contenu du présent manuel d'utilisation peut être modifié sans préavis.
- Aucune partie de ce manuel d'utilisation ne peut être reproduite sans autorisation.
- Les pages-écrans présentes dans ce manuel sont utilisées suivant les directives de Microsoft Corporation.
- Les explications concernant Windows dans le manuel d'utilisation correspondent aux pages-écrans de Windows XP.
- Dans le manuel d'utilisation, le mot "carte" se réfère à une carte mémoire SD, cela incluant la mémoire incorporée.

# **Termes-clés**

• Ci-dessous se trouve une liste des termes-clés que vous devriez connaître lorsque vous utilisez un PC. Veuillez vous reporter au manuel d'instructions du PC également.

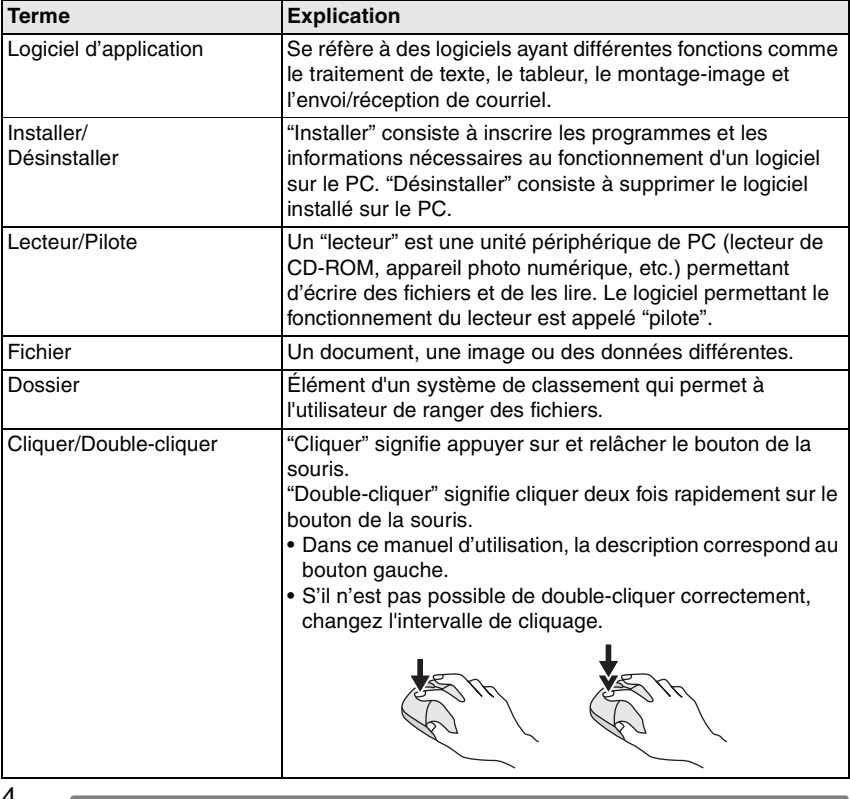

#### Introduction

### **Simple Viewer est-il compatible avec n'importe quel PC?**

Avec une connexion USB, vous pouvez procéder au transfert des images de l'appareil photo numérique sur le PC. Avec Simple Viewer, toutefois, il vous sera plus facile de les enregistrer sur le PC.

### ∫ **Windows**

• Pour identifier le système d'exploitation (type de PC), sélectionnez [démarrer] >> ([Paramètres] >>) [Panneau de configuration] (>> [Performance et maintenance]) puis (double)-cliquez sur [Système]. Vous pouvez lire de quel système d'exploitation il s'agit.

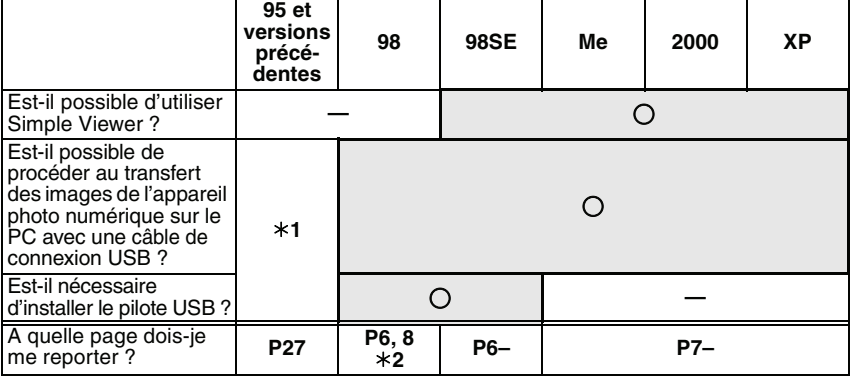

¢**1**: Vous pouvez les importer si le PC possède une fente pour carte de PC.

¢**2**: Pour apprendre à importer des images, voir P23.

• Veuillez confirmer la compatibilité avec Windows Vista sur le site suivant.

#### **http://panasonic.co.jp/pavc/global/cs**

(Ce site est uniquement en anglais.)

### ∫ **Macintosh**

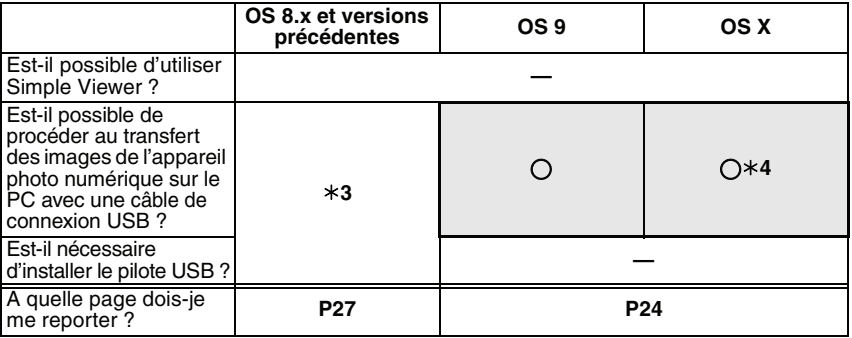

¢**3**: Vous pouvez les importer si le PC possède une fente pour carte de PC.

¢**4**: En utilisant un Mac OS X 10.2.x ou versions plus récentes, faites glisser la languette de protection contre l'écriture de la carte mémoire SDHC sur le coté [LOCK] pour acquérir les images présentes sur celle-ci.

# **Installation du logiciel @**

## **Installation du pilote USB (Windows 98/98SE uniquement)**

- Si vous utilisez Windows 98/98SE, installez le pilote USB (logiciel d'exploitation de l'appareil photo numérique avec un PC) avant de connecter l'appareil photo numérique au PC.
- Cette installation n'est pas nécessaire lors de la deuxième connexion et des suivantes.
- Si un système d'exploitation différent de Windows 98/98SE est utilisé, l'installation n'est pas nécessaire.
- Avant d'introduire le CD-ROM, fermez toutes les applications.

### *1.* **Introduisez le CD-ROM.**

Le menu d'installation démarre.

### *2.* **Cliquez sur [Pilote USB].**

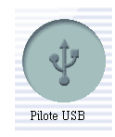

### *3.* **Cliquez sur [Suivant].**

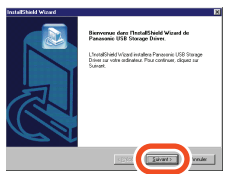

• L'installation du pilote USB démarre.

*4.* **Si la boîte de dialogue [Redémarrage de Windows] apparaît, cliquez sur [OK].**

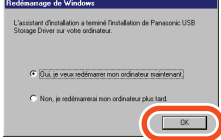

Après avoir redémarré le PC, l'installation du pilote USB est terminée.

### **Si le menu d'installation ne démarre pas automatiquement :**

• Double-cliquez sur [Poste de travail] se trouvant sur le bureau, double-cliquez ou ouvrez [VFFXXXX] (le numéro de pièce XXXX varie suivant les modèles) et double-cliquez sur [InstMenu.exe].

# **Installation du logiciel @**

## **Installation de Simple Viewer**

- Cette installation n'est pas nécessaire lors de la deuxième connexion et des suivantes.
- Avant d'introduire le CD-ROM, fermez toutes les applications.

### *1.* **Introduisez le CD-ROM.**

Le menu d'installation démarre.

*2.* **Cliquez sur [LUMIX Simple Viewer].**

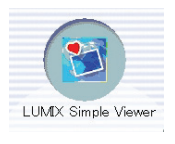

*3.* **Procédez à l'installation en suivant les instructions des messages qui apparaissent sur l'écran.**

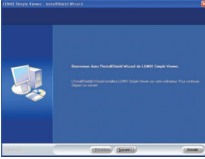

• Avec Windows 98SE, vous pouvez également installer MDAC2.8 (Microsoft Data Access Components 2.8). Installez le logiciel en suivant les instructions des messages qui apparaissent sur l'écran.

- Une fois installé et avant l'utilisation, veillez à sélectionner [Lisezmoi] sous [démarrer] >> [Tous les programmes] >> [Panasonic] >> [LUMIX Simple Viewer] afin de lire les informations supplémentaires.
- Simple Viewer se trouve dans le dossier suivant. (Ne peut être déplacé.)

C:\Program Files\Panasonic\ LUMIXSimpleViewer

#### **Si le menu d'installation ne démarre pas automatiquement :**

• Double-cliquez sur [Poste de travail] se trouvant sur le bureau, double-cliquez ou ouvrez [VFFXXXX] (le numéro de pièce XXXX varie suivant les modèles) et double-cliquez sur [InstMenu.exe].

#### **Si Simple Viewer ne peut être installé :**

• Si vous utilisez Windows 2000/XP, vous ne pouvez pas procéder à l'installation si vous avez ouvert la session du PC comme utilisateur de compte limité. Ouvrez la session comme utilisateur de compte d'administrateur et recommencez l'installation. Pour plus d'informations, veuillez vous reporter au manuel d'instructions du PC.

#### Installation

# **Raccordement de l'appareil photo numérique au PC**

- Si vous utilisez Windows 98/98SE, installez le pilote USB (P6) avant de brancher le câble.
- Si le PC possède une fente pour carte mémoire SD, introduisez la carte dans la fente et vous pourrez procéder au transfert des images sur le PC avec Simple Viewer.

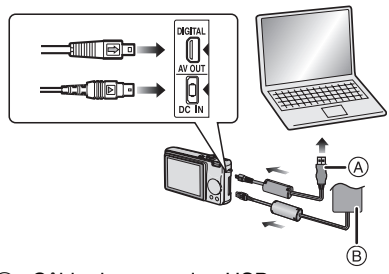

- A: Câble de connexion USB
- B: Adaptateur secteur
- Les illustrations montrent les exemples du DMC-FX12/DMC-FX10.
- Les adaptateurs secteur peuvent être fournis ou en option selon le modèle.

#### **Préparations de l'appareil photo numérique**

Lorsque vous connectez l'appareil photo numérique au PC, utilisez des batteries ayant une charge suffisante ou un adaptateur secteur. Si la charge de la batterie s'épuise pendant la communication, les données enregistrées pourraient être endommagées.

- Si vous utilisez un adaptateur secteur, branchez-le.
- Allumez l'appareil photo numérique.

### *1.* **Connectez l'appareil photo numérique au PC via le câble de connexion USB.**

• Régler l'appareil photo numérique pour la connexion à un PC. (Pour plus de détails, voir le manuel d'utilisation de l'appareil photo numérique.)

• Si la connexion est correcte, Simple Viewer démarre automatiquement et l'écran de transfert s'ouvre. (P9) Si vous utilisez Windows 98, voir P23.

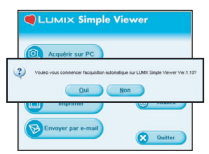

• Lorsque la fenêtre suivante apparaît, cliquez sur [Annuler] pour la fermer.

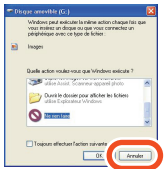

• Si Simple Viewer ne démarre pas automatiquement, voir P27.

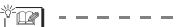

- N'utilisez pas l'appareil photo numérique et ne débranchez pas le câble de connexion USB pendant le transfert des données. Cela pourrait provoquer un mauvais fonctionnement du logiciel et endommager les données en cours de transfert.
- La forme du terminal varie suivant l'appareil photo numérique utilisé. Pour plus de détails, veuillez vous reporter au manuel d'instructions de l'appareil photo numérique.

# Transfert d'images sur le PC (<sup>3</sup> Acquérir sur PC)

- Pour démarrer le visualiseur suivant la configuration et l'installation, double-cliquez sur l'icône de raccourci de LUMIX Simple Viewer sur le bureau.
- *1.* **Lorsque le message demandant si le transfert peut démarrer s'affiche, cliquez sur [Oui].**

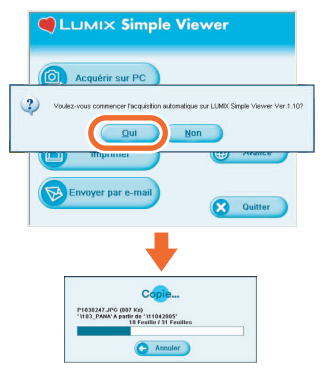

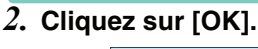

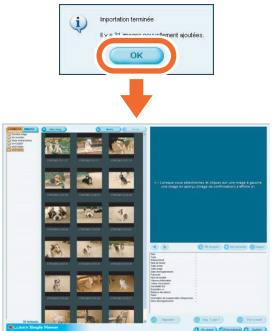

Les images de la carte sont transférées sur le PC et l'écran [ visualiser] s'ouvre pour afficher les images transférées sous forme d'imagettes.

• Lorsque vous devez procéder au

transfert de nombreuses images ou que la taille du fichier d'images est importante, le transfert peut durer un certain temps.

#### $\sqrt[n]{\mathbb{Z}}$ --------

#### **Transfert de dossier de destination :**

• Les images transférées sur le PC sont enregistrées dans le dossier suivant.

#### Windows 2000/XP

C:\Documents and Settings\ All Users\Mes documents\ Images partagées\PHOTOfunSTUDIO

#### Windows 98SE/Me

C:\Mes documents\Mes images\ PHOTOfunSTUDIO

• Si vous souhaitez changer le dossier de transfert courant, veuillez vous reporter à P21.

#### **Si vous cliquez sur [Annuler] pendant le transfert :**

• Le transfert s'interrompt à mi-chemin et les images déjà transférées s'affichent sous forme d'imagettes.

Utilisation de Simple Viewer

# **Visionnement d'images ( Visualiser)**

• Pour démarrer le visualiseur suivant la configuration et l'installation, double-cliquez sur l'icône de raccourci de LUMIX Simple Viewer sur le bureau.

### *1.* **Sélectionnez [ Visualiser].**

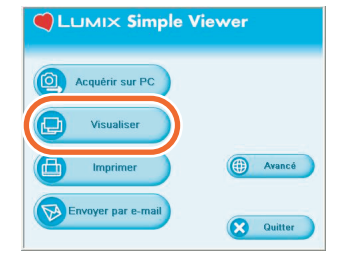

- Si le menu ci-dessus n'est pas affiché, cliquez sur [ **4** Au menu] et cliquez sur [**B** Visualiser].
- *2.* **Sélectionnez un emplacement où sont enregistrées les images.**

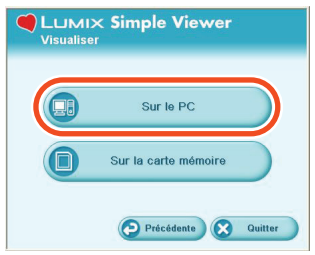

### **[ Sur le PC]**

Sélectionnez cette option lors du visionnement des images transférées sur le PC.

• Si vous ajoutez des images avec [2] Ajouter des images] sous [ Avancé], vous pourrez visionner des images stockées sur le PC différentes de celles transférées avec Simple Viewer. (P19)

### **[ Sur la carte mémoire]**

Cliquez sur ce bouton lorsque vous visionnez des images de la carte connectée à l'aide du câble de connexion USB.

*3.* **Sélectionnez un dossier quelconque et, parmi les imagettes, sélectionnez une image.**

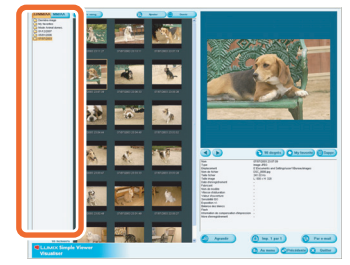

• Si vous sélectionnez [ **B** Sur la carte mémoire] au point 2, aucun dossier ne s'affiche.

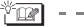

#### **Pour visionner des images animées :**

- QuickTime doit être installé sur le PC que vous utilisez.
- Selon la puissance de votre ordinateur PC, l'image ou le son peut être interrompu pendant la visualisation des films.

#### Utilisation de Simple Viewer

# **Comment utiliser l'écran [@Visualiser]**

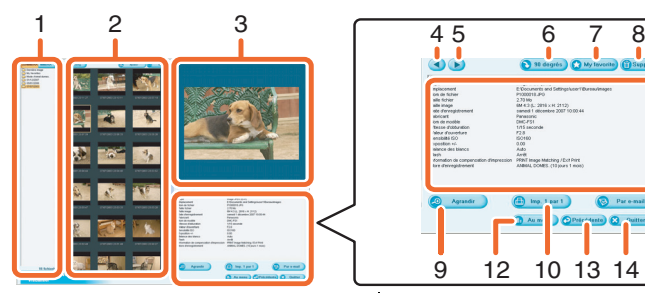

#### **1. Affichage de dossiers**

Les dossiers qui contiennent les images transférées s'affichent. Les dossiers sont créés suivant la date.

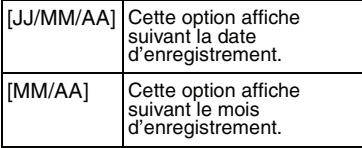

#### **2. Affichage d'imagettes**

Les images se trouvant dans le dossier sélectionné sont affichées sous forme d'imagettes.

Pour les images animées, le signe ( $\Box$ ) apparaît en haut à gauche de l'imagettes.

#### • [ Date enreg.]

Cliquez pour changer l'ordre de la date du dossier affiché et des vignettes affichées.

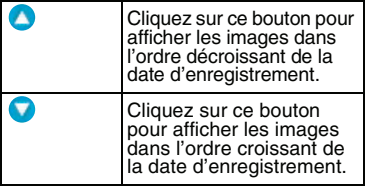

• [<sup>2</sup>] Ajouter]

Cliquez sur ce bouton pour enregistrer des images déjà sauvegardées sur le PC afin de permettre à Simple Viewer de les traiter. (P19)

• [Ouvrir]

Cliquez sur ce bouton pour ouvrir le dossier où se trouvent les images sélectionnées qui ont été sauvegardées.

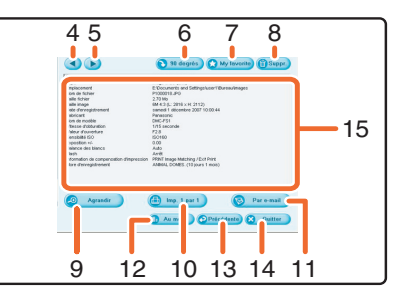

#### **3. Affichage d'images**

L'image sélectionnée parmi les imagettes s'affiche en un format un peu plus grand. Lorsqu'une image animée est sélectionnée, elle est automatiquement lue de manière répétitive jusqu'à ce qu'une autre image soit sélectionnée.

#### **4. [ ]**

Cliquez sur ce bouton pour sélectionner l'image précédente.

#### **5. [ ]**

Cliquez sur ce bouton pour sélectionner l'image suivante.

#### **6. [ 90 degrés]**

Chaque déclic de ce bouton tourne l'image de 90° dans le sens horaire.

#### **7. [ My favorite]**

Lorsque vous cliquez sur ce bouton, le signe (**)** s'ajoute à l'image et elle est enregistrée sous Préférences. Si vous cliquez de nouveau sur le bouton, l'image est retirée des Préférences. Les images enregistrées sous Préférences peuvent être affichées en sélectionnant [My favorites] en haut de l'affichage de dossiers.

#### **8. [ Suppr.]**

Cliquez sur ce bouton pour supprimer l'image sélectionnée.

• Les photos prises en mode Bébé sont affichées dans des dossiers créés par date et dans d'autres dossiers comme le dossier du mode Bébé. Dans ce cas, l'effacement d'une photo dans un des dossiers efface la même photo dans tous les dossiers.

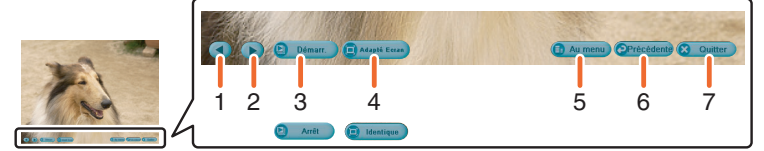

#### **9. [ Agrandir]**

Cliquez sur ce bouton pour agrandir l'image sélectionnée en plein écran. (P12)

#### **10. [ Imp. 1 par 1]**

Cliquez sur ce bouton pour imprimer l'image sélectionnée.

Pour imprimer plusieurs images, cliquez sur [ **im** Imprimer] dans le menu principal. (P13)

#### **11. [ Par e-mail]**

Cliquez sur ce bouton pour joindre l'image sélectionnée à un courriel. (P16)

#### **12. [ Au menu]**

Cliquez sur ce bouton pour revenir au menu principal de Simple Viewer.

#### **13. [ Précédente]**

Cliquez sur ce bouton pour revenir au menu précédent. (P10)

#### **14. [ Quitter]**

Cliquez sur ce bouton pour quitter Simple Viewer.

#### **15. Information sur l'image**

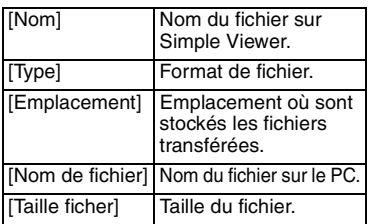

En plus, [Taille image], [Date d'enregistrement], [Fabricant], [Nom de modèle], [Vitesse d'obturation], [Valeur d'ouverture], [Sensibilité ISO], [Exposition +/-], [Balance des blancs], [Flash], [Information de compensation d'impression] et [Mode d'enregistrement] sont affichés.

### ∫ **Affichage en plein écran**

#### **1. [ ]**

Cliquez sur ce bouton pour sélectionner l'image précédente.

#### **2. [ ]**

Cliquez sur ce bouton pour sélectionner l'image suivante.

#### **3. Diaporama**

#### • **[ Démarr.]**

Cliquez sur ce bouton pour démarrer le diaporama. Dans le menu principal, cliquez sur [(a) Avancé] >> [ Paramétrage...] pour changer la durée du diaporama. (P21)

- **[ Arrêt]** Cliquez sur ce bouton pour arrêter le diaporama.
- **4. Changement de taille d'affichage des images** 
	- [ **Adapté Ecran**]

Agrandit ou réduit l'image à la taille de l'écran du PC.

• [ **Identique**]

Affiche l'image à sa taille originale.

**5. [ Au menu]**

Cliquez sur ce bouton pour revenir au menu principal de Simple Viewer.

**6. [ Précédente]** Cliquez sur ce bouton pour revenir à

l'écran [ J Visualiser]. (P10)

**7. [ Quitter]** Cliquez sur ce bouton pour quitter Simple Viewer.

y or

#### **Si les boutons de fonction disparaissent :** Déplacez la souris et les boutons de

fonction apparaîtront de nouveau.

# **Impression d'images ( Imprimer)**

• Pour démarrer le visualiseur suivant la configuration et l'installation, double-cliquez sur l'icône de raccourci de LUMIX Simple Viewer sur le bureau.

### *1.* **Sélectionnez [ Imprimer].**

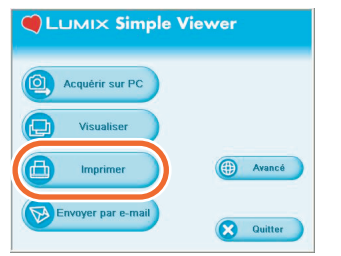

- Si le menu principal ci-dessus n'est pas affiché, cliquez sur [ a Au menu] et cliquez sur [ nmprimer].
- *2.* **Sélectionnez un emplacement où sont enregistrées les images.**

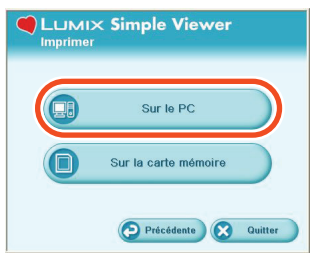

#### **[ Sur le PC]**

Sélectionnez cette option lors de l'impression des images transférées sur le PC.

• Si vous ajoutez des images avec [<sup>2</sup>] Ajouter des images] sous [ Avancé], vous pourrez imprimer des images stockées sur le PC différentes de celles transférées avec Simple Viewer. (P19)

### **[ Sur la carte mémoire]**

Cliquez sur ce bouton lorsque vous imprimez des images de la carte connectée à l'aide du câble de connexion USB.

*3.* **Sélectionnez un dossier quelconque pour afficher les images qu'il contient sous forme d'imagettes et sélectionnez-en une.**

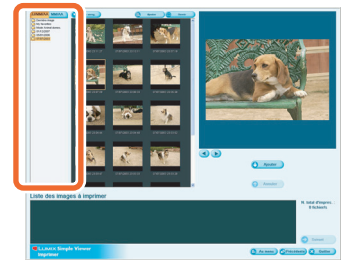

• Si vous sélectionnez [ Sur la carte mémoire] au point 2, aucun dossier ne s'affiche.

### *4.* **Cliquez sur [ Ajouter] et**  puis sur [**O**Suivant].

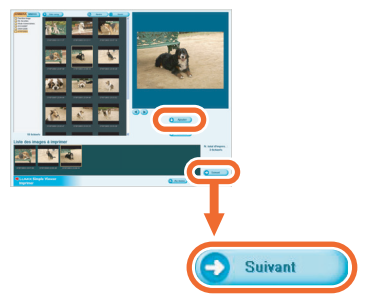

- L'image sélectionnée sera ajoutée à [Liste des images à imprimer].
- Pour supprimer une image de [Liste des images à imprimer], cliquez dessus dans [Liste des images à imprimer] puis cliquez sur [ **Annuler**].

### *5.* **Configurez l'impression et**  cliquez sur [**O**Suivant].

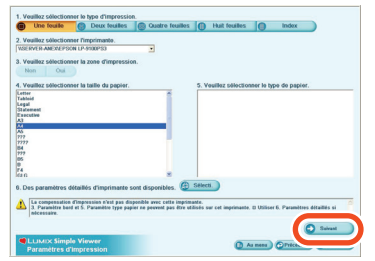

• Suivant l'imprimante utilisée, "Imprimer sans bords" ne peut être sélectionné ou les tailles et types de papier utilisables sont limités. Dans ce cas, cliquez sur [**b** Sélecti.].

#### **[Veuillez sélectionner le type d'impression.] ( Une feuille)**

Tirer une image sur une page.

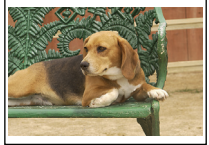

### **( Deux feuilles, Quatre feuilles, Huit feuilles)**

Tirer des images sur une page suivant le nombre d'images correspondant au mode sélectionné.

(Exemple : [ Deux feuilles])

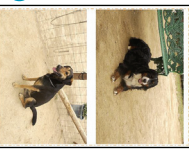

#### **( Index)**

Les images sélectionnées sont imprimées sous forme de liste.

(Exemple : 16 images sont sélectionnées.)

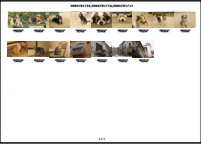

• 36 images environ peuvent être imprimées sur une page de format A4.

#### **[Veuillez sélectionner I'imprimante]** Configurez l'imprimante que vous utilisez. **[Veuillez sélectionner la zone d'impression]**

Sélectionnez "Avec bord" ou "Sans bord".

#### **[Veuillez sélectionner la taille du papier]**

Sélectionnez la taille du papier d'impression.

#### **[Veuillez sélectionner le type de papier]** Sélectionnez le type de papier d'impression.

#### **[Des paramètres détaillés d'imprimante sont disponibles]**

Configurez l'imprimante en détails. (Pour plus de détails, veuillez vous reporter au manuel d'instructions de l'imprimante.)

### *6.* **Contrôlez la mise en page et configurez l'impression.**

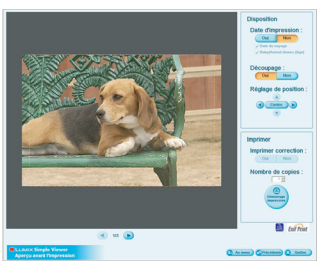

#### **[Date d'impression]**

Sert à imprimer la date au coin inférieur droit de l'image.

Selon la fonction de l'appareil photo numérique, la date sera affichée différemment. (Pour plus de détails, lire le manuel d'utilisation de l'appareil photo numérique.)

- Si l'on utilise la fonction date de voyage pour prendre des photos, le nombre de jours passés à la destination de voyage peut être ajouté.
- Si l'on utilise le mode [BÉBÉ] ou [ANIMAL DOMES.] pour prendre des photos, l'âge du bébé ou de l'animal de compagnie en mois et années peut être ajouté.

#### **[Découpage]**

([ Une feuille] uniquement)

Sert à imprimer l'image suivant la taille du papier.

• Si l'image n'est pas coupée, toute l'image est imprimée. Si le rapport de côtés du papier diffère de celui de l'image, il y aura des espaces blancs en haut et en bas ou sur les côtés gauche et droit.

#### **[Réglage de position]**

Sert à régler la position d'impression pour le découpage.

#### **[Titre]**

([ Index] uniquement) Sert à imprimer le nom du dossier d'image (ex : 05/12/2007) en haut de l'image.

#### **[Nom d'image]**

([ Index] uniquement) Sert à imprimer la date et l'heure d'enregistrement de l'image au fond de l'image.

#### **[Imprimer correction]**

Sert à activer la fonction de correction d'impression de l'imprimante.

• Cette fonction est compatible avec "PRINT Image Matching" et "Exif Print". Veuillez vous reporter au manuel d'instructions de l'imprimante.

### *7.* **Cliquez sur [ Démarrer impression].**

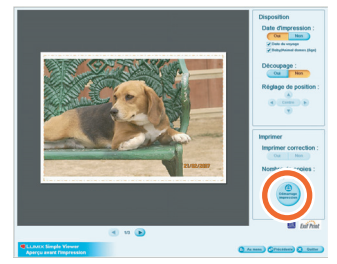

L'impression ne peut pas être annulée une fois qu'elle a démarré.

# **Envoi d'images par courriel ( Envoyer par e-mail)**

- Pour démarrer le visualiseur suivant la configuration et l'installation, double-cliquez sur l'icône de raccourci de LUMIX Simple Viewer sur le bureau.
- Les programmes courriel compatibles sont Outlook® Express et Microsoft<sup>®</sup> Outlook<sup>®</sup> uniquement.

### *1.* **Sélectionnez [ Envoyer par e-mail].**

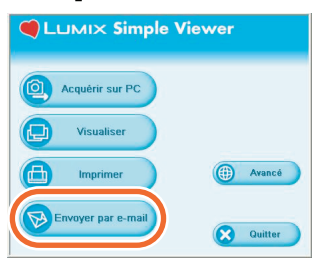

- Si le menu principal ci-dessus n'est pas affiché, cliquez sur [ a Au menu] puis cliquez sur [ **D** Envoyer par e-mail].
- *2.* **Sélectionnez un emplacement où sont enregistrées les images.**

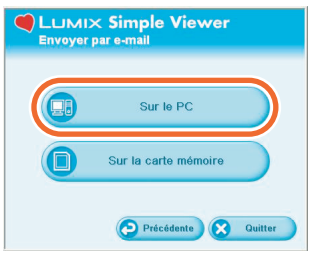

### **[ Sur le PC]**

Sélectionnez cette option pour envoyer par courriel des images transférées sur le PC.

• Si vous ajoutez des images avec [ **a** Ajouter des images] sous [ Avancé], vous pourrez joindre à un courriel des images stockées sur le PC différentes de celles acquises avec Simple Viewer. (P19)

#### **[ Sur la carte mémoire]**

Cliquez sur ce bouton lorsque vous joignez des images se trouvant sur la carte connectée à l'aide du câble de connexion USB.

*3.* **Sélectionnez un dossier quelconque et, parmi les imagettes, sélectionnez une image.**

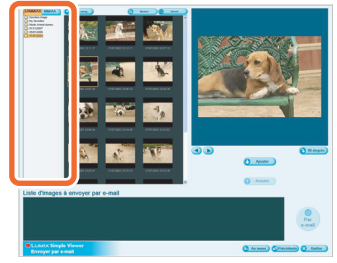

- Chaque déclic de [ 90 degrés] tourne l'image de 90° dans le sens horaire.
- Si vous sélectionnez [ **B** Sur la carte mémoire] au point 2, aucun dossier ne s'affiche.

### *4.* **Cliquez sur [ Ajouter] puis sur [ Par e-mail].**

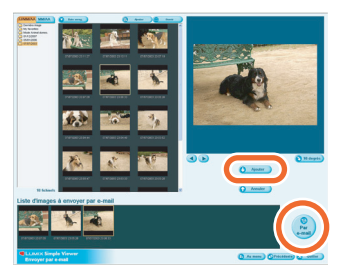

- Il peut être ajouté jusqu'à 20 photos en une seule fois.
- *5.* **Lorsque le message de confirmation apparaît, sélectionnez [Oui], [Non] ou [Annuler].**

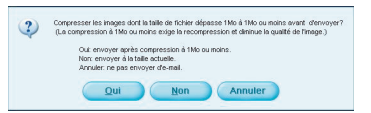

• Sélectionnez [Oui] pour changer la taille de fichier de l'image qui doit être jointe et la mettre à la taille maximale avant de l'envoyer.

Cliquez sur [ **and** Avancé] >>

[ Paramétrage...] pour changer la taille de fichier maximale. (P21)

• Cliquez sur [Non] si vous ne désirez pas changer la taille du fichier avant de l'envoyer.

L'image est jointe à un courriel et le programme de messagerie électronique démarre automatiquement. Entrez une adresse, un texte, etc. dans le courriel et envoyez-le.

#### y ozn

#### **Le programme de messagerie électronique ne démarre pas automatiquement.**

Contrôlez les paramètres du programme de messagerie électronique standard suivant la procédure ci-dessous.

• La méthode de contrôle varie en fonction du système d'exploitation utilisé.

**1** Cliquez sur [démarrer] >> ([Paramètres] >>) [Panneau de configuration], puis cliquez sur [Options Internet].

2 Cliquez sur l'onglet [Programmes], puis cliquez sur [Messagerie] pour confirmer le programme de messagerie utilisé.

Nous ne garantissons que le fonctionnement des programmes de messagerie électronique suivants :

- Outlook<sup>®</sup> Express
- Microsoft® Outlook®

#### **Pour changer la taille maximale de fichier d'image à joindre à un courriel :**

• Dans le menu principal, cliquez sur  $\lceil$  Avancé] >>  $\lceil$  Paramétrage...]. Vous pouvez changer la taille de fichier. (P21)

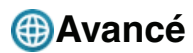

• Vous pouvez ajouter des images pour les utiliser avec Simple Viewer, écrire les images du PC sur la carte, etc.

### *1.* **Sélectionnez [ Avancé].**

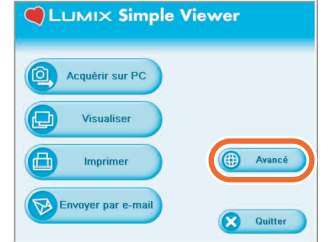

• Si le menu ci-dessus n'est pas affiché, cliquez sur [ **4** Au menu] et cliquez sur [ Avancé].

# *2.* **Sélectionnez une fonction.**

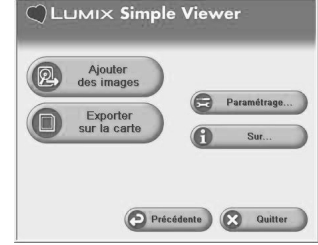

#### **[ Ajouter des images]**

Cliquez sur ce bouton pour enregistrer des images déjà sauvegardées sur le PC afin de permettre à Simple Viewer de les traiter. (P19)

#### **[ Exporter sur la carte]**

Cliquez sur ce bouton pour écrire des images du PC sur l'appareil photo numérique. (P20)

#### **[ Paramétrage...]**

Cliquez sur ce bouton pour définir différents paramètres de Simple Viewer. (P21)

#### **[ Sur...]**

Cliquez sur ce bouton pour afficher la version de Simple Viewer.

## **Utilisation des images stockées dans le PC avec Simple Viewer (@Ajouter des images)**

- *1.* **Sélectionnez [ Ajouter des images].**
- *2.* **Sélectionnez un dossier contenant des images à ajouter et cliquez sur [Suivant].**

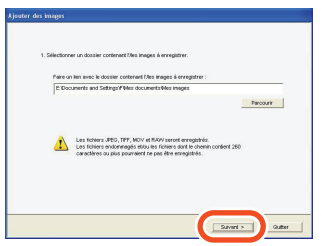

• Cliquez sur [Parcourir] pour ouvrir la boîte de dialogue [Sélectionner dossier] et sélectionnez le dossier souhaité.

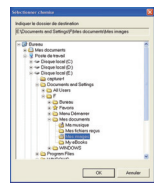

*3.* **Indiquez si vous voulez ou non ajouter les images stockées dans les sous-dossiers (dossiers dans le dossier).**

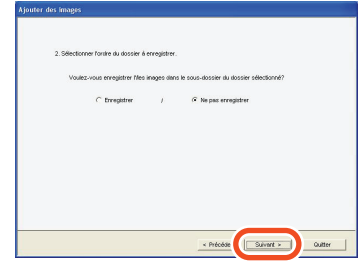

• Après quoi, cliquez sur [Suivant].

### *4.* **Cliquez sur [Démarrer].**

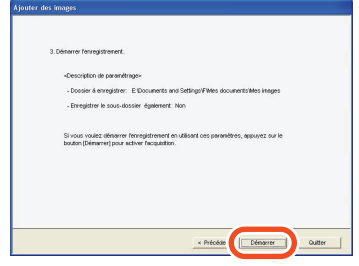

- Lorsque vous devez ajouter de nombreuses images ou que la taille des images est importante, l'opération peut durer un certain temps.
- *5.* **Cliquez sur [OK], puis cliquez sur [Exécution] pour terminer l'ajout.**

# **Visionnement d'images stockées sur le PC avec**  l'appareil photo numérique (**B** Exporter sur la carte)

- Vous devez procéder au transfert des images du PC sur la carte pour pouvoir les reproduire avec l'appareil photo numérique.
- *1.* **Sélectionnez [ Exporter sur la carte].**
- *2.* **Sélectionnez un dossier quelconque et, parmi les imagettes, sélectionnez une image.**

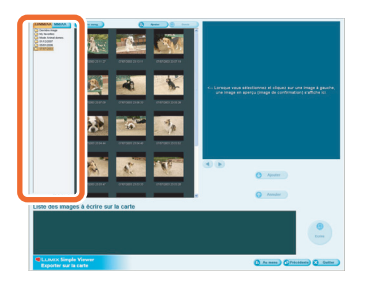

*3.* **Cliquez sur [ Ajouter].**

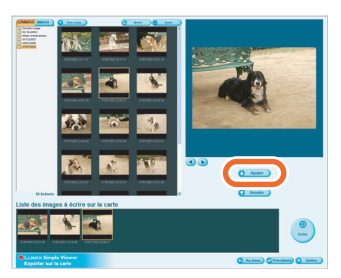

L'image sélectionnée est placée dans la liste au fond de l'écran.

• Pour retirer une image de la liste au fond de l'écran, cliquez sur celle-ci dans la liste, puis cliquez sur [ Annuler].

### *4.* **Cliquez sur [ Ecrire].**

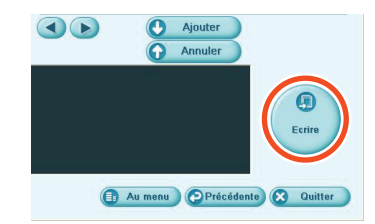

- L'opération d'écriture sur la carte est effectuée.
- Les images seront converties automatiquement au format pouvant être reproduit par l'appareil photo numérique.
- Utilisez une carte avec suffisamment d'espace libre. En cas d'espace insuffisant, seulement certaines images sont écrites.

![](_page_19_Picture_15.jpeg)

• Les images traitées sur le PC et celles enregistrées avec des appareils photo numériques différents du modèle LUMIX pourraient s'afficher incorrectement.

# **Paramétrage...**

*1.* **Sélectionnez [ Paramétrage...].**

### *2.* **Paramétrez et cliquez sur [OK].**

![](_page_20_Picture_4.jpeg)

#### **[Le dossier à acquérir]**

Sélectionnez un dossier à utiliser lors du transfert d'images à partir de la carte vers le PC.

- Cliquez sur [Ouvrir] et vous pourrez voir les images se trouvant dans le dossier sélectionné.
- Cliquez sur [Parcourir] pour ouvrir la boîte de dialogue [Sélectionner dossier] et sélectionnez le dossier souhaité.

![](_page_20_Picture_9.jpeg)

#### **[La taille maxi du fichier par image à envoyer comme pièce jointe à un e-mail]**

Sélectionnez la taille d'image maximale d'un fichier joint à un courriel (1 Mo par défaut).

- Seules les images dont le nom est "XXXX.JPG" peuvent être réduites. Si vous ne changez pas la taille, sélectionnez [Non spécifié].
- Même si vous changez le paramètre de la taille, les fichiers dont la taille est importante ne pourront être envoyés avec certains fournisseurs d'accès à Internet.

#### **[Plein écran]**

Réglez la durée du diaporama et si la lecture sera en répétition ou non.

• Si des images animées sont lues, l'écran suivant apparaît à la fin de la lecture.

#### **[Acquisition automatique]**

Indiquez si vous voulez démarrer Simple Viewer automatiquement pour procéder au transfert lorsque l'appareil photo numérique est connecté.

#### **[Mise à jour de la liste de dossiers]**

Cliquez sur [M.à jour] pour supprimer les dossiers vides dans l'affichage de dossiers.

#### **[Par défaut]**

Cliquez sur ce bouton pour remettre tous les paramètres par défaut.

# **Après l'utilisation de Simple Viewer**

- ∫ **Pour quitter Simple Viewer :**
- *1.* **Cliquez sur [ Quitter].**

![](_page_21_Picture_4.jpeg)

- Si le bouton [ Quitter] ne s'affiche pas, cliquez sur [ Au menu] pour revenir au menu principal.
- Lorsque vous essayez de quitter à partir d'un écran différent de l'écran de menu principal, le message de confirmation apparaît.

![](_page_21_Picture_7.jpeg)

- ∫ **Pour débrancher le câble de connexion USB en toute sécurité :**
- *1.* **Double-cliquez sur l'icône affichée en bas à droite (dans la barre des tâches) de l'écran du PC.**

![](_page_21_Picture_10.jpeg)

Le message informant que du matériel est retiré s'affiche.

*2.* **Sélectionnez [Périphérique de stockage de masse USB] et cliquez sur [Arrêter].**

![](_page_21_Picture_13.jpeg)

*3.* **Confirmez que [Périphérique de stockage de masse USB] est sélectionné et cliquez sur [OK].**

![](_page_21_Picture_15.jpeg)

### *4.* **Cliquez sur [Fermer].**

Vous pouvez alors débrancher le câble de connexion USB en toute sécurité.

• Suivant le S.E. utilisé (ou les paramètres du S.E.), Windows 98/98SE par exemple, l'icône permettant de retirer en toute sécurité le matériel ne s'affiche pas dans la barre des tâches. Dans ce cas, veillez à ce que [ACCÈS] n'apparaisse pas sur l'afficheur ACL de l'appareil numérique, puis débranchez le câble de connexion USB.

#### **Autres**

# Pour procéder au transfert d'images sans **utiliser Simple Viewer**

- Même si vous utilisez un S.E. comme Windows 98 sur lequel Simple Viewer ne peut pas être exécuté, vous pouvez procéder au transfert d'images sur votre PC en connectant l'appareil photo numérique et le PC avec le câble de connexion USB.
- *1.* **Branchez l'appareil photo numérique au PC via le câble de connexion USB fourni. (P8)**
- *2.* **Double-cliquez sur [Disque amovible] dans [Poste de travail].**

![](_page_22_Picture_5.jpeg)

*3.* **Double-cliquez sur le dossier [DCIM].**

![](_page_22_Figure_7.jpeg)

*4.* **En glissant-déposant, déplacez les images que vous voulez acquérir ou le dossier contenant ces images vers n'importe quel autre dossier sur le PC.**

 $\sqrt[3]{12}$  - - - - - - - -**Que signifie "glisser-déposer" ?** Cela signifie appuyer sur le bouton de la souris, déplacer la souris dont le bouton est enfoncé et enfin relâcher le bouton.

![](_page_22_Figure_10.jpeg)

**Pour débrancher le câble de connexion USB en toute sécurité :**  Voir P22.

# **Utilisation sur Macintosh**

- Avec les S.E. Mac OS 9/OS X, vous ne pouvez pas utiliser Simple Viewer, mais vous pouvez procéder au transert d'images sur votre PC en branchant le câble de connexion USB.
- Avec les S.E. Mac OS 8.x ou une version précédente, voir P27.
- *1.* **Branchez l'appareil photo numérique au PC via le câble de connexion USB fourni. (P8)**
- *2.* **Double-cliquez sur [NO\_NAME] ou [Sans titre] affiché sur le bureau.**

![](_page_23_Picture_6.jpeg)

*3.* **Double-cliquez sur le dossier [DCIM].**

![](_page_23_Figure_8.jpeg)

*4.* **En glissant-déposant, déplacez les images que vous voulez transférer ou le dossier contenant ces images vers n'importe quel autre dossier sur le PC.**

y tri

**Que signifie "glisser-déposer" ?** Cela signifie appuyer sur le bouton de la souris, déplacer la souris dont le bouton est enfoncé et enfin relâcher le bouton.

![](_page_23_Picture_12.jpeg)

**Pour s'assurer que l'appareil photo numérique est bien branché :**  Vérifiez que l'icône [NO\_NAME] ou [Sans

titre] s'affiche sur le bureau.

![](_page_23_Picture_15.jpeg)

#### **Pour débrancher le câble de connexion USB en toute sécurité :**

Glissez l'icône [NO\_NAME] ou [Sans titre] dans la corbeille et débranchez le câble de connexion USB.

![](_page_23_Picture_18.jpeg)

#### **Autres**

# **Comment supprimer le pilote USB et Simple Viewer (Désinstaller)**

- Il n'est pas nécessaire, habituellement, de les désinstaller. Si ces programmes ne fonctionnent pas, désinstallez-les et réinstallez-les de nouveau (P6).
- *1.* **Cliquez sur [démarrer] >> ([Paramètres] >>) [Panneau de configuration].** Internet Mes documents Mes images urrier électronique Ma musique Rechercher Poste de travail Favoris réseau obat Reader 5.0

MIX Simple Viewe

loc-note:

### *2.* **Double-cliquez sur [Ajouter ou supprimer des programmes].**

Panneau de configuration

aide et support

![](_page_24_Picture_5.jpeg)

*3.* **Sélectionnez le logiciel à désinstaller et cliquez sur [Modifier/Supprimer].** 

![](_page_24_Picture_139.jpeg)

- Pour supprimer d'autres pilotes et logiciels, répétez l'étape du point 3.
- Pour supprimer le pilote USB, sélectionnez [Panasonic USB Storage Driver].
- Pour supprimer Simple Viewer, sélectionnez [LUMIX Simple Viewer].
- La procédure de désinstallation pourrait varier en fonction du PC. Pour plus d'informations, veuillez vous reporter au manuel d'instructions du PC que vous utilisez.

**Autres** 

# **Les images ne peuvent être transférées**

• Si vous ne pouvez pas transférer des images alors que le câble de connexion USB entre l'appareil photo numérique et le PC est branché, procédez comme suit.

### ∫ **Vérifiez tout d'abord les éléments suivants.**

Si vous utilisez Windows 98/98SE, installez le pilote USB (P6) avant de brancher le câble.

S'il y a plus d'un port USB sur le PC, essayez de brancher le câble sur les autres ports USB.

- Si vous connectez l'appareil photo numérique à un port USB du clavier du PC, un fonctionnement correct n'est pas garanti.
- Si vous connectez l'appareil photo numérique à l'aide d'un concentrateur USB ou d'une rallonge USB, un fonctionnement correct n'est pas garanti.

Y a-t-il une carte dans votre appareil photo numérique ? Ou encore, y a-t-il des images sur celle-ci ?

Les images ont-elles déjà été importées sur le PC ?

• Vous ne pouvez pas transférer les mêmes images plus d'une fois.

### ∫ **Il est impossible de procéder à l'acquisition des images même après les vérifications ci-dessus.**

Vérifiez que [Disque amovible] est ajouté dans [Poste de travail].

![](_page_25_Picture_13.jpeg)

• Les lettres de l'unité de lecture (ex : H:) varient suivant le PC.

#### **Si le disque amovible n'est pas ajouté, procédez comme suit.**

- **1** Cliquez sur [démarrer] >> ([Paramètres] >>) [Panneau de configuration], puis double-cliquez sur [Système].
- 2 Cliquez sur ([Matériel] >>) [Assistant Ajout de matériel] et assurez-vous que [Autres périphériques] s'affiche.
- 3 Si [Autres périphériques] s'affiche, supprimez-le.
	- S'il ne s'affiche pas, vérifiez la connexion. (P8)
- 4 Revenez à l'écran original et éteignez le PC.
- 5 Débranchez le câble de connexion USB sur le PC.
- 6 Allumez le PC pour le démarrer.
- $\Omega$  Installez de nouveau le pilote USB. (Pour Windows 98/98SE uniquement)
- 8 Branchez le câble de connexion USB au PC.
	- Vérifiez qu'un [Disque amovible] est de nouveau ajouté. Si aucun [Disque amovible] n'est ajouté, répétez les étapes ci-dessus.

# **Guide de dépannage**

![](_page_26_Picture_158.jpeg)

![](_page_26_Picture_159.jpeg)

#### **Au sujet de Simple Viewer**

![](_page_26_Picture_160.jpeg)

#### **Au sujet de l'impression**

![](_page_27_Picture_206.jpeg)

#### **Autres**

![](_page_27_Picture_207.jpeg)

a sa mga bangay na mga bangay na mga bangay ng mga bangay ng mga bangay ng mga bangay ng mga bangay ng mga ban

#### **Autres (suite)**

![](_page_28_Picture_120.jpeg)

Autres

# **Environnement d'exploitation**

### ∫ **Environnement raccordable au port USB**

![](_page_29_Picture_136.jpeg)

### ∫ **LUMIX Simple Viewer**

![](_page_29_Picture_137.jpeg)

#### **Autres**

- Nous ne pouvons pas garantir le fonctionnement du logiciel sur tous les PC qui satisfont la configuration requise.
- Le fonctionnement n'est pas garanti avec les environnements d'exploitation mis à niveau.
- Le fonctionnement avec un système d'exploitation différent de celui pré-installé n'est pas garanti.
- Ce logiciel n'est pas compatible avec les environnements à amorçages multiples.
- Ce logiciel peut être utilisé uniquement par l'utilisateur de compte d'administrateur.
- Ce logiciel pourrait ne pas fonctionner sur un PC fabriqué par le client.
- Si la taille des caractères est réglée sur un format plus grand que le format standard sous [Apparence] ou [Paramètres] dans [Propriétés de l'affichage], certains boutons seront affichés hors de l'écran et ne seront pas fonctionnels. Dans ce cas, rétablissez la taille des caractères sur la taille standard sous [Propriétés de l'affichage].
- Ce logiciel n'est pas compatible avec les PC sur lesquels sont chargés des S.E. à 64 bits.
- Microsoft et Windows sont des marques déposées ou des marques de commerce de Microsoft Corporation aux États-Unis et dans d'autres pays.
- IBM et PC/AT sont des marques déposées d'International Business Machines Corporation, USA.
- Adobe, le logo de Adobe et Adobe Reader sont des marques de commerce ou des marques déposées de Adobe Systems Incorporated aux États-Unis et dans d'autres pays.
- Intel, Pentium et Celeron sont des marques déposées ou des marques de commerce de Intel Corporation aux États-Unis et dans d'autres pays.
- Les autres noms, raisons sociales et noms de produits, etc. mentionnés dans ce manuel sont des marques de commerce ou des marques déposées de leur détenteurs respectifs.

![](_page_31_Picture_0.jpeg)